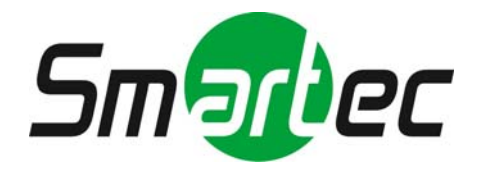

# **Телекамера STC-IPX3060A/3061A/3062A**

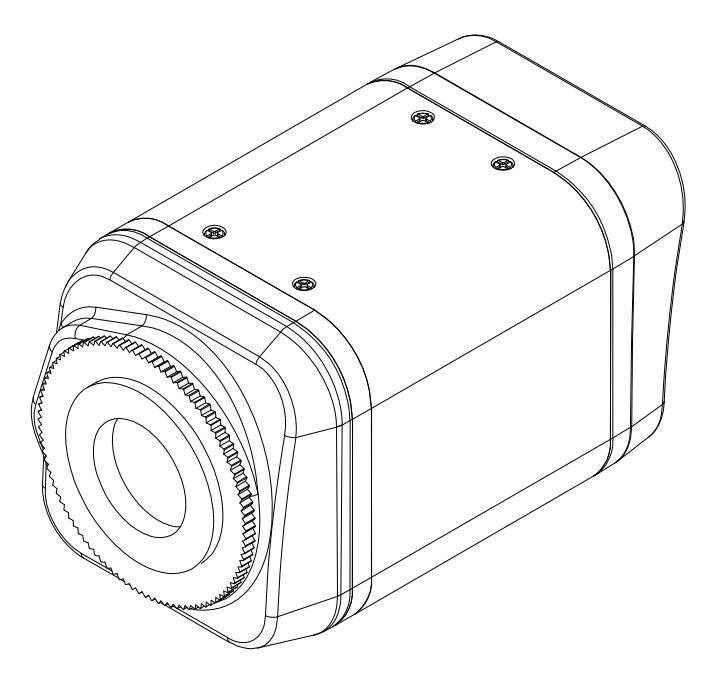

# **Руководство по**

# **установке**

**2010 г.**

# **ИНФОРМАЦИЯ ДЛЯ ПОЛЬЗОВАТЕЛЯ**

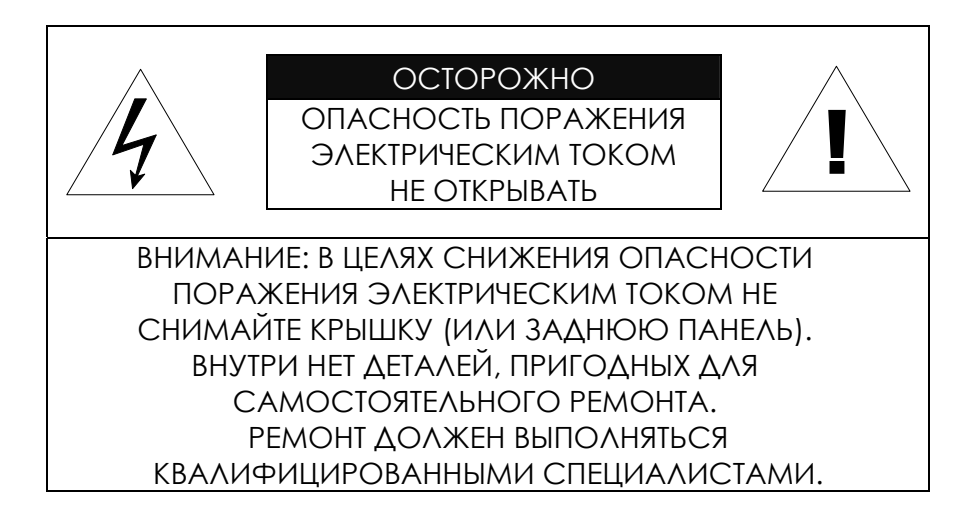

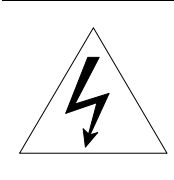

Этот символ предназначен для предупреждения пользователя о том, что внутри кожуха прибора имеется неизолированный источник «опасного напряжения», которое может быть достаточно сильным для того, чтобы представлять опасность поражения электрическим током.

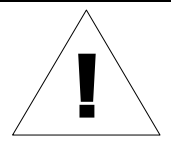

Этот символ предназначен для предупреждения пользователя о том, что в прилагаемой к прибору технической документации имеются важные инструкции по эксплуатации и обслуживанию (ремонту).

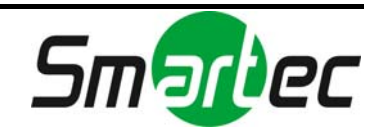

# Содержание

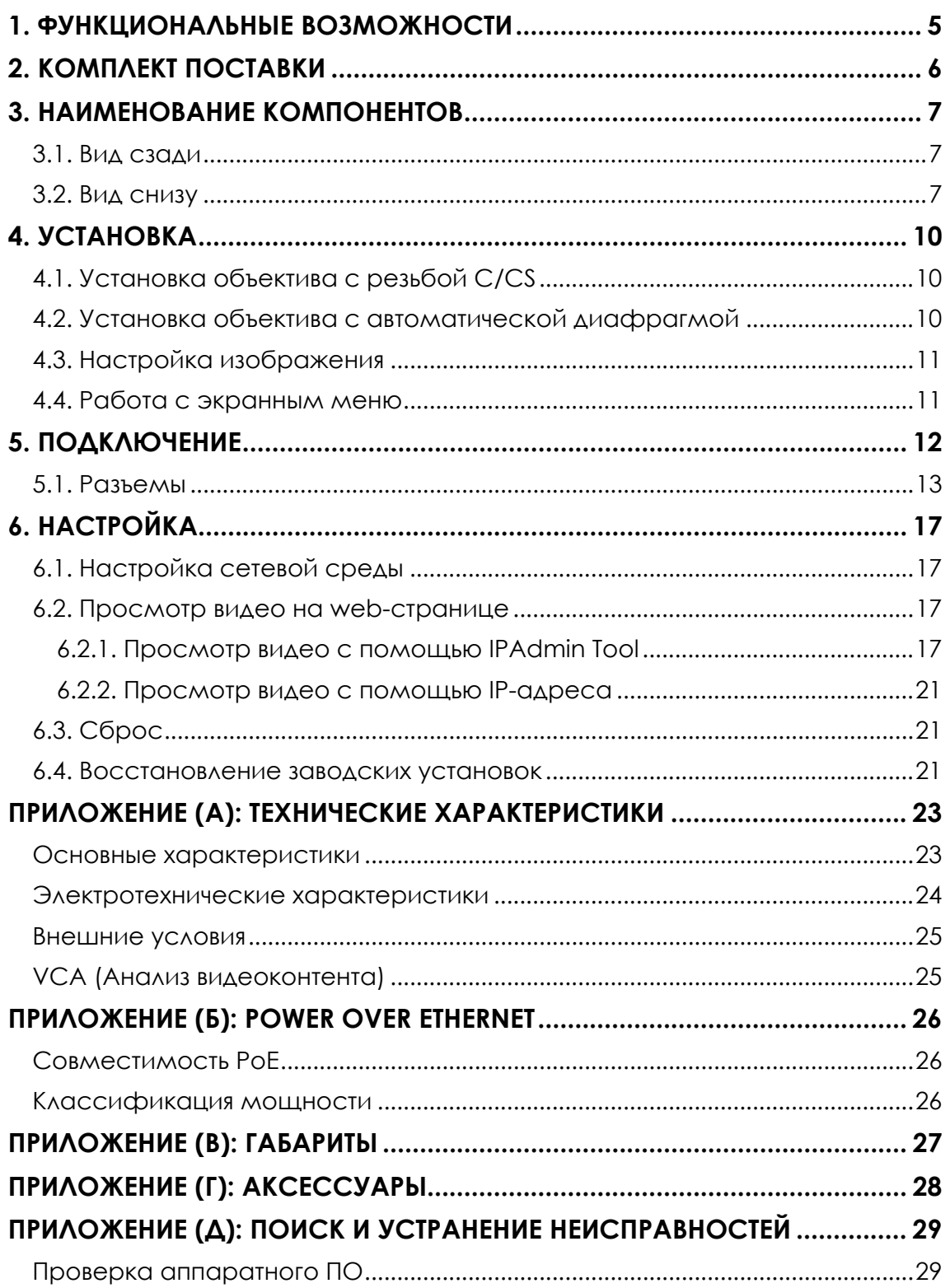

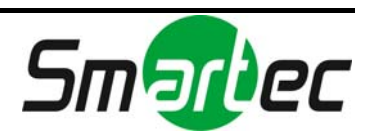

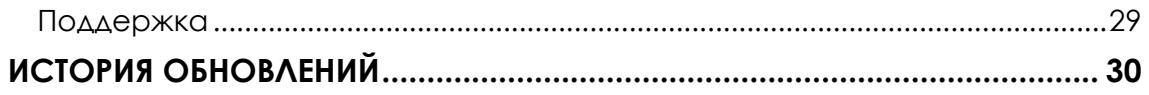

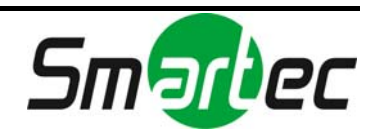

# <span id="page-4-0"></span>1. ФУНКЦИОНАЛЬНЫЕ ВОЗМОЖНОСТИ

### **Камера**

- IP-камера стандартного дизайна
- ПЗС-матрица 1/3" Sony Super HAD и чипсет высокого качества SS-HQ1 Цветная ПЗС-матрица двойной плотности 1/3" Sony (опция)
- Функция «День /ночь» (ICR) и широкий динамический диапазон (опция)

### **Передача видеопотока**

- Режим передачи двух потоков видео (например, с использованием разных кодеков/разрешения/скорости передачи и т.д.)
- Деинтерлейсинг в режиме DSP
- Поддержка функции записи текста до сжатия видео
- Индивидуальная или групповая передача

### **Видео/Аудио**

- Сжатие видеоизображения: H.264/MPEG/MJPEG, 25/30FPS@D1(PAL/NTSC)
- Аудиосжатие: G.711 (µLaw, aLaw)/РСМ
- Аналоговый видеовыход для подключения внешних мониторов
- Детектор движения
- Двусторонняя передача монофонического аудио

### **Сеть**

- Протокол RTSP/HTTP
- 10/100 Base-T Ethernet

### **Дополнительные функции**

- Поддержка RS-485
- USB 2.0 (внешнее запоминающее устройство, беспроводная LAN)
- Поддержка карты Micro SD
- $\bullet$  PoF
- Встроенная функция анализа видеоконтента
- Поддержка экранной индикации
- Набор средств для разработки ПО (SDK) в комплекте

### **Анализ видеоконтента (VCA)**

- VCA Presence (базовый, в комплекте)
- VCA Surveillance (не входит в комплект)

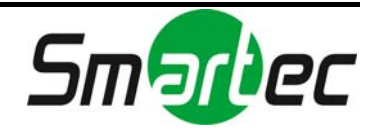

# <span id="page-5-0"></span>2. КОМПЛЕКТ ПОСТАВКИ

Выполняйте распаковку аккуратно и обращайтесь с оборудованием с осторожностью. В комплект поставки входят следующие компоненты:

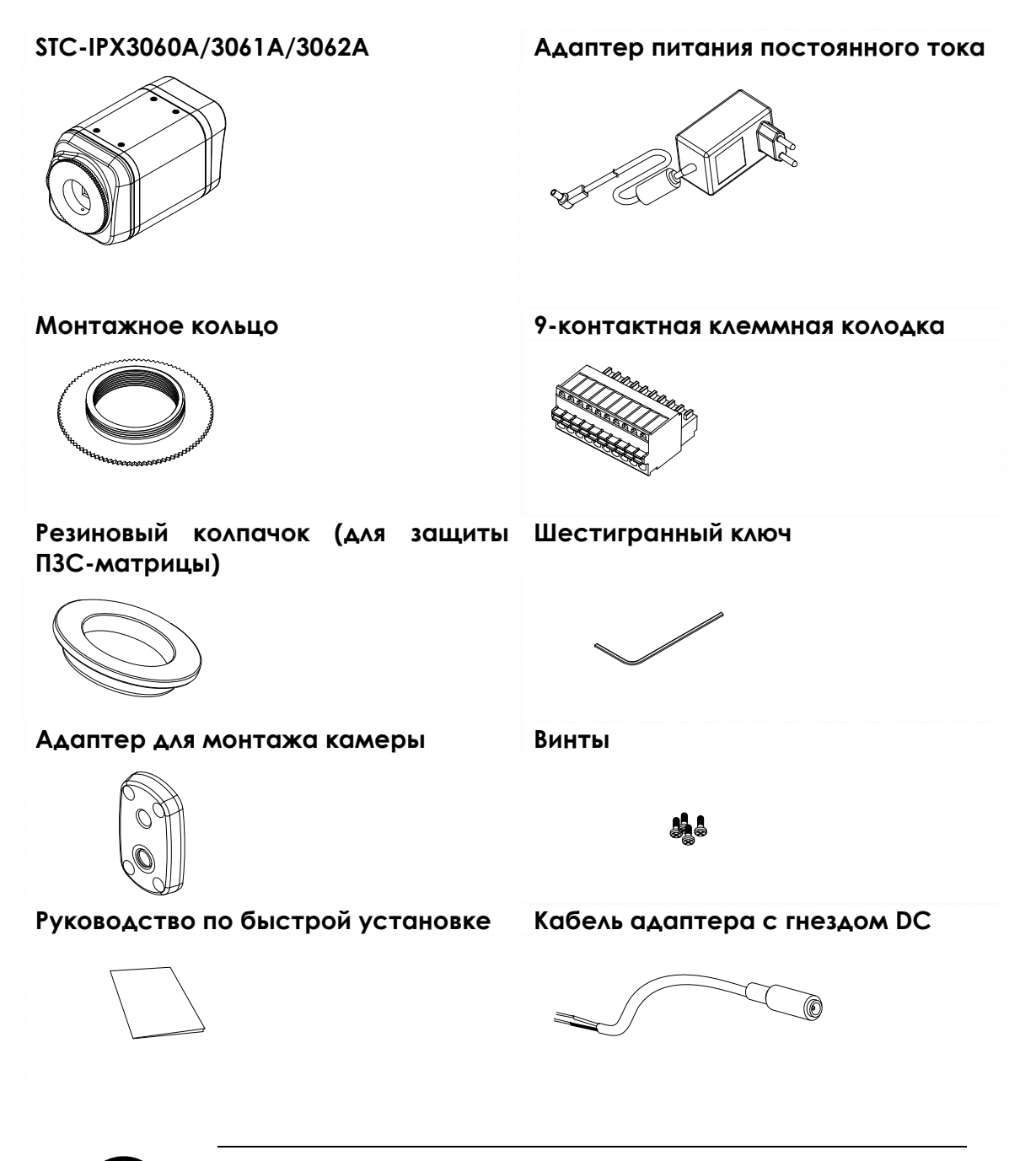

Комплект поставки может меняться без предварительного уведомления.

**Note Примечание**

i

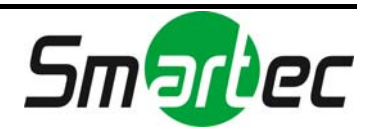

# <span id="page-6-0"></span>3. НАИМЕНОВАНИЕ КОМПОНЕНТОВ

# <span id="page-6-1"></span>3.1. Вид сзади

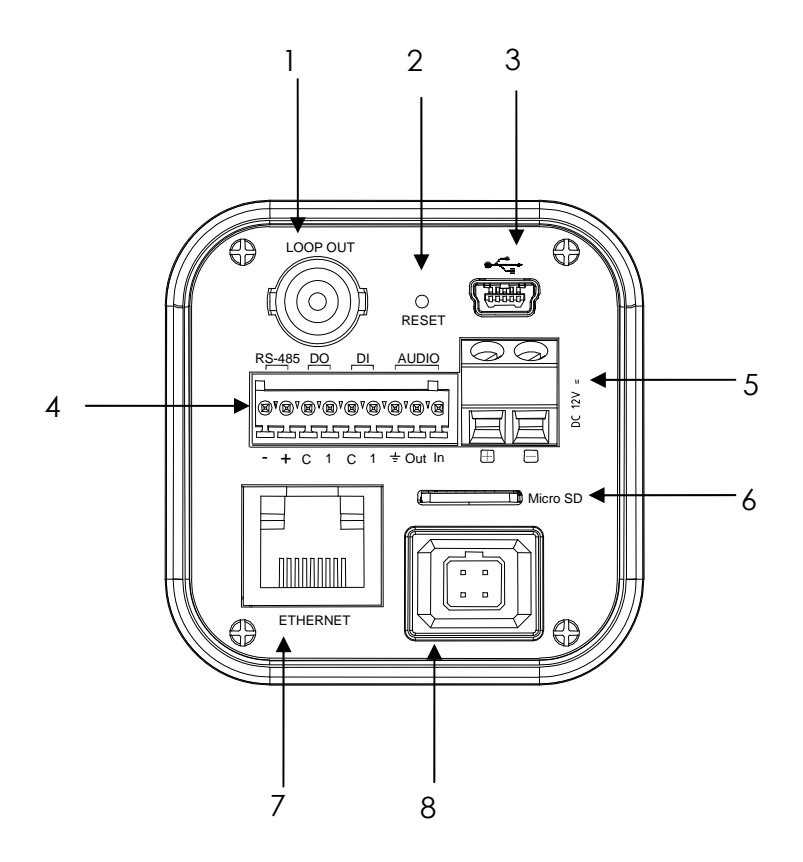

<span id="page-6-2"></span>3.2. Вид снизу

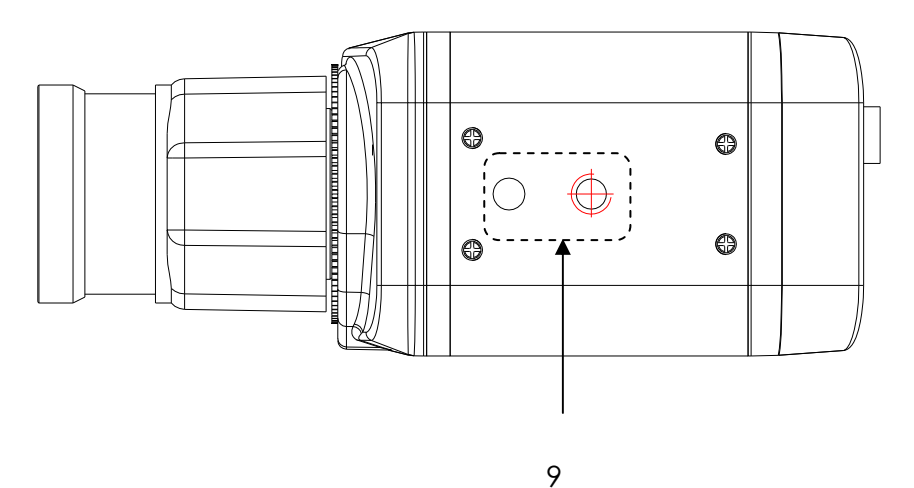

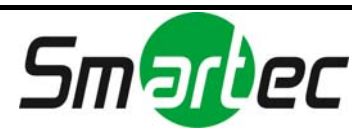

### **1. Аналоговый видеовыход**

Это порт для вывода аналогового видеосигнала.

### <span id="page-7-0"></span>**2. Сброс**

Переключатель сброса используется для перезапуска STC-IPX3060A/3061A/3062A или восстановления заводских установок STC-IPX3060A/3061A/3062A. Более подробная информация приводится в разделе "**[6.3. "](#page-20-1)**.

### **3. Разъем USB**

Используется для подключения USB запоминающего устройства или устройств Wi-Fi. (Поддерживаются только беспроводные устройства на базе чипсетов Ralink RT73.)

#### **4. 9-контактная клеммная колодка для ввода/вывода цифрового сигнала, аудио и последовательной связи**

Более подробная информация приводится в разделе "**5.1. [Разъемы](#page-12-0)"**.

### **5. Разъем адаптера питания (DC 12 В)**

Для STC-IPX3060A/3061A/3062A требуется питание 12 В постоянного тока. Более подробная информация приводится в разделе "**[Разъем](#page-15-0) для [адаптера](#page-15-0) питания (DC 12В)"**.

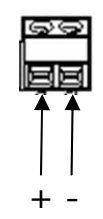

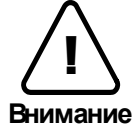

Убедитесь в соблюдении полярности. Неверное подключение может привести к неисправной работе или повреждению IP-камеры.

### **6. Разъем для карты Micro SD**

Это разъем для подключения внешней карты памяти.

### **7. Разъем LAN (Ethernet)**

Это разъем RJ45 для подключения 10/100 Base-T Ethernet.

СИД состояния СИД сети

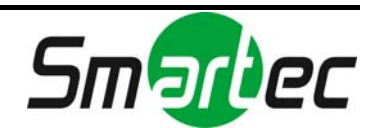

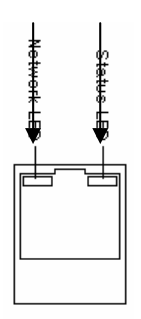

## **8. 4-контактный разъем для управления автоматической диафрагмой**

Поддерживается только автоматическая диафрагма с DC-приводом. Более подробная информация приводится в разделе "**4.2. [Установка](#page-9-2) объектива с [автоматической](#page-9-2) диафрагмой"**.

### **9. Адаптер для монтажа камеры**

Монтажный адаптер располагается на корпусе камеры снизу (или сверху) и позволяет устанавливать камеру на кронштейн или штатив.

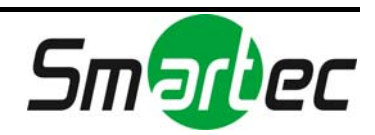

# <span id="page-9-0"></span>4. УСТАНОВКА

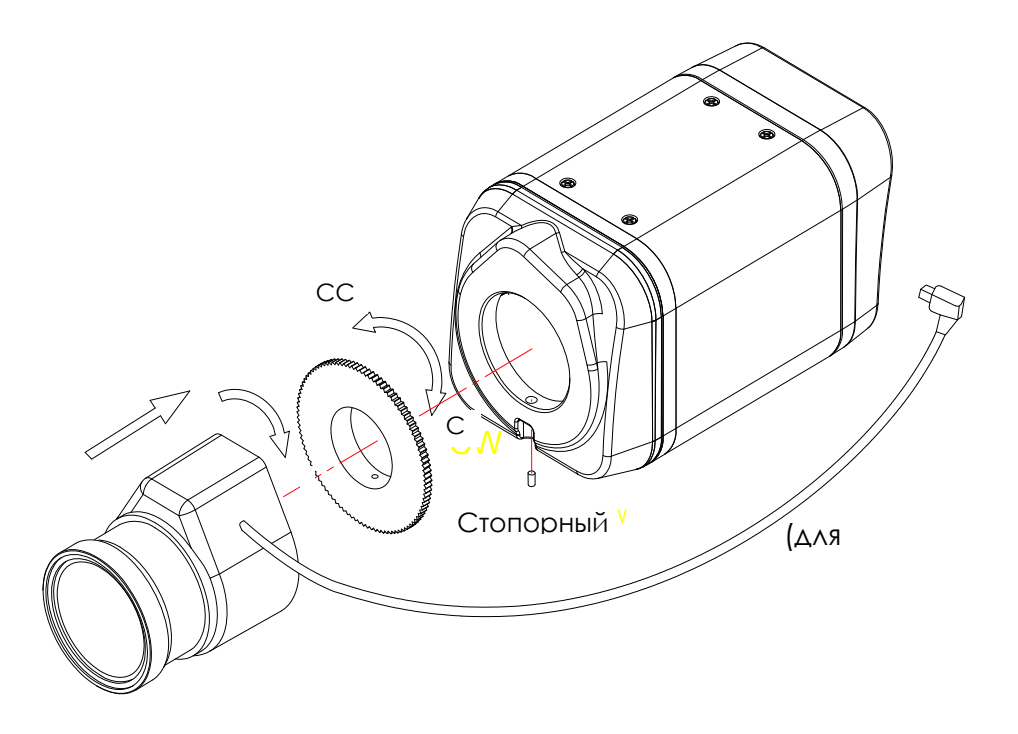

## <span id="page-9-1"></span>4.1. Установка объектива с резьбой C/CS

- 1. Снимите защитный резиновый колпачок с передней части камеры.
- 2. Установите монтажное кольцо для объектива и отрегулируйте монтажное кольцо в зависимости от типа резьбы объектива - C или CS.
- 3. Затяните винты с помощью шестигранного ключа (в комплекте).

## <span id="page-9-2"></span>4.2. Установка объектива с автоматической диафрагмой

- 1. Снимите заглушку с разъема для объектива в автоматической диафрагмой и подключите к нему кабель объектива.
- 2. Подключите разъем для объектива с автоматической диафрагмой к 4 контактному разъему объектива на задней поверхности камеры.

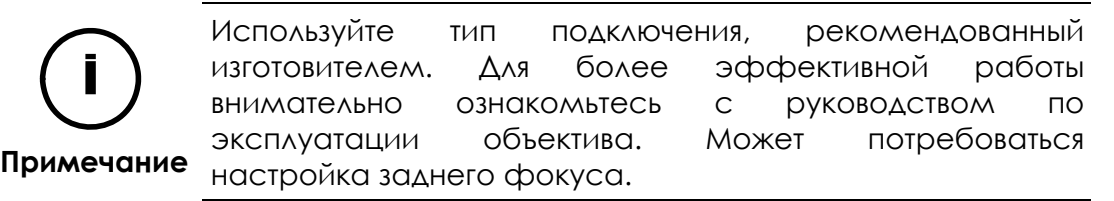

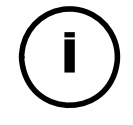

i

i Используется только объектив <sup>с</sup> DC-приводом.

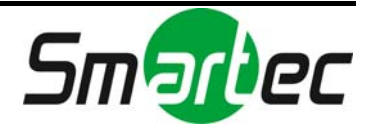

**Примечание**

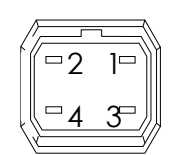

4-контактный разъем для управления диафрагмой

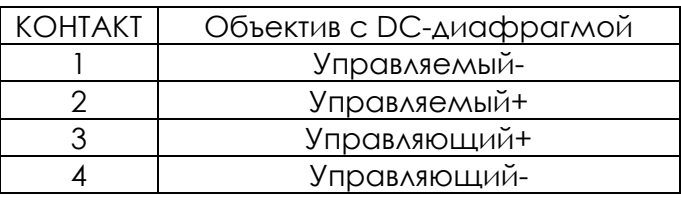

## <span id="page-10-0"></span>4.3. Настройка изображения

Вы можете выполнить настройку изображения камеры с помощью webстраницы.

Настройка изображения выполняется в меню **Настройка (Setup) > Видео и Аудио (Video & Audio) > Видеовход (Video-in) > Настройка параметров (Attribute Setting)**. Возможна регулировка яркости, контрастности, цветового тона, насыщенности и резкости.

## <span id="page-10-1"></span>4.4. Работа с экранным меню

Для работы с экранным меню камеры пользуйтесь '**Руководством по работе с экранным меню**'.

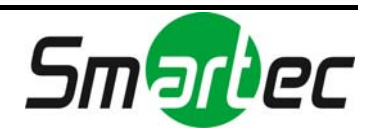

# <span id="page-11-0"></span>5. ПОДКЛЮЧЕНИЕ

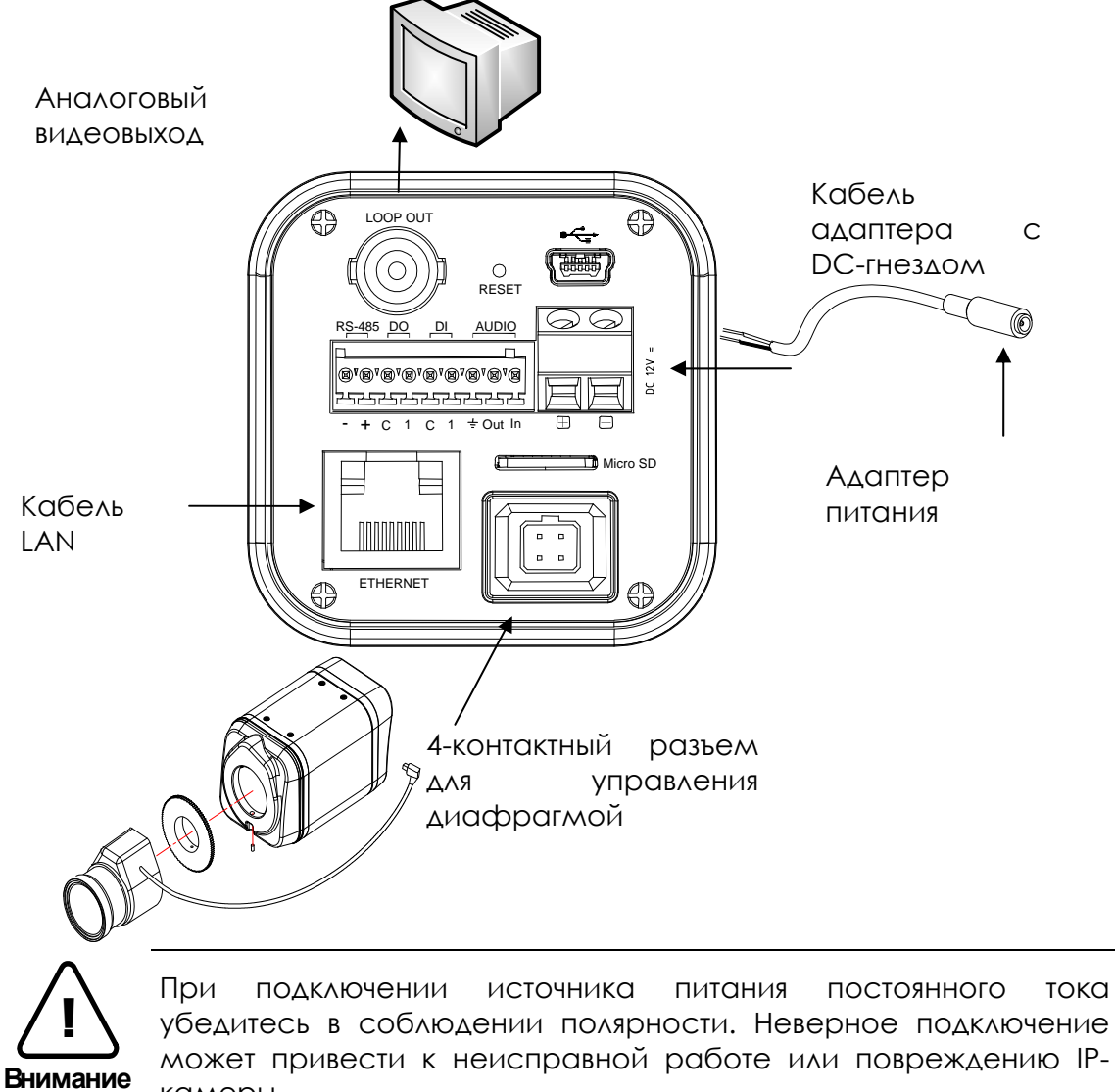

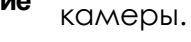

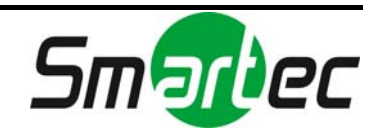

# <span id="page-12-0"></span>5.1. Разъемы

### **1. 9-контактная клеммная колодка**

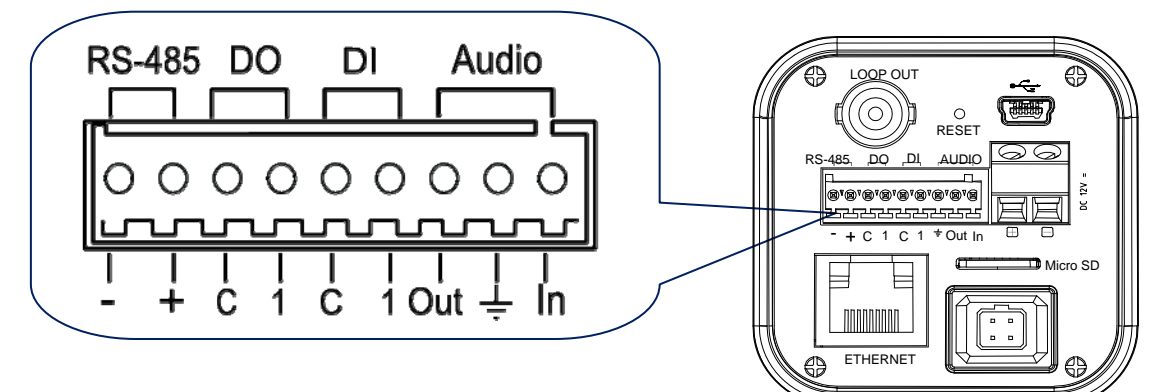

## **2. RS-485**

Последовательный порт RS-485 имеет контакты TRX+(RX+) и TRX-(RX-), как представлено на следующем рисунке.

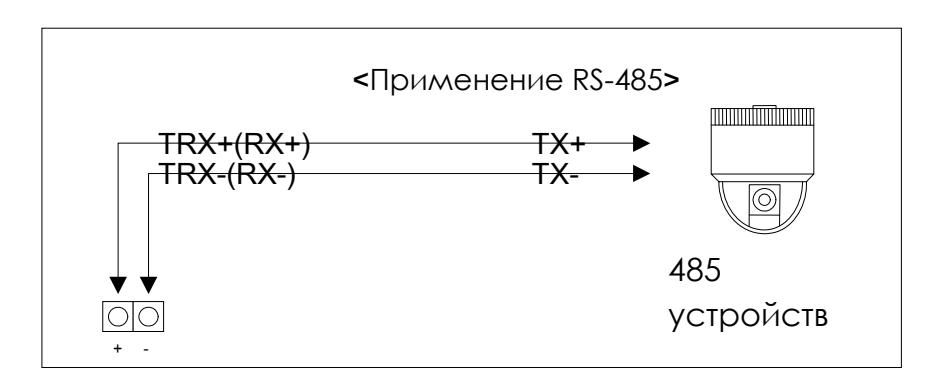

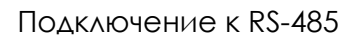

### **3. Подключение датчика (DI – цифровой тревожный вход)**

STC-IPX3060A/3061A/3062A имеет один цифровой вход. Он может подключаться к выходу датчика, формирующего напряжение или к датчику с сухими контактами, соответствующим следующим требованиям. Возможен программный выбор типа датчика.

Входное напряжение: от 0 В постоянного тока до 24 В постоянного тока Порог входного напряжения: 1 В

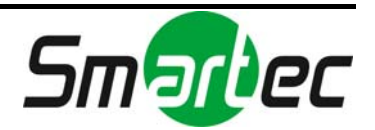

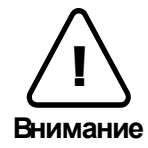

Не превышайте максимальное значение входного напряжения или максимальное значение по току реле.

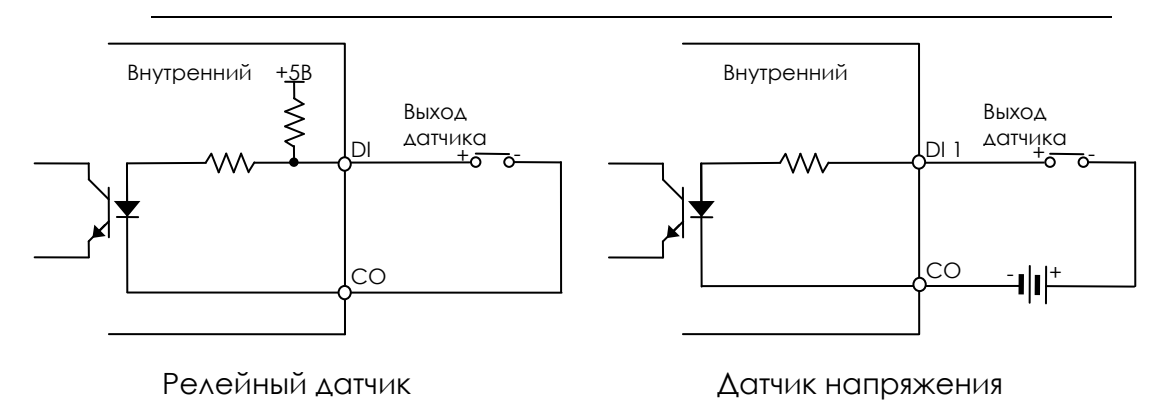

**4. Подключение устройства сигнализации (DO – цифровой тревожный выход)** 

Используется только релейный выход.

Характеристики реле: максимум 24 В переменного тока, 500 мА или 12 В постоянного тока, 1A.

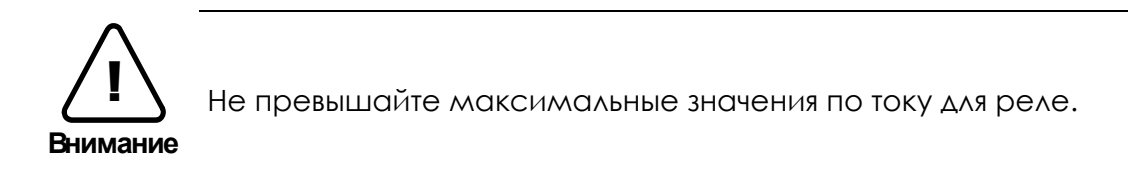

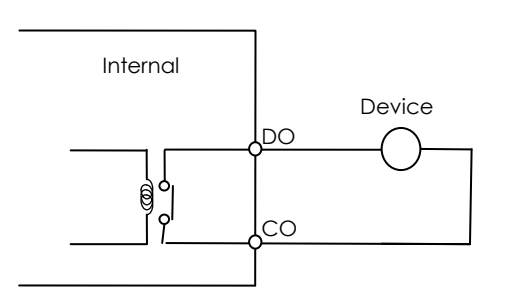

Релейный выход

### **5. Подключение аудио**

STC-IPX3060A/3061A/3062A имеет вход и выход для монофонического аудио. Так как выходная мощность аудио недостаточно высокая, требуется громкоговоритель с усилителем. (Не подключайте наушники непосредственно к камере).

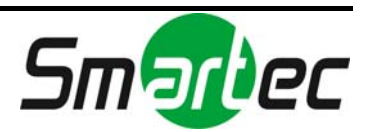

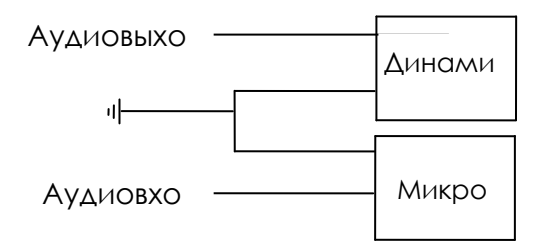

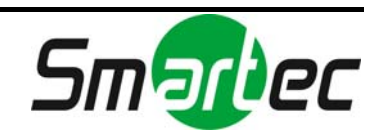

### <span id="page-15-0"></span>**6. Разъем для адаптера питания (DC 12В)**

Разъем адаптера питания подключается к кабелю адаптера с гнездом DC.

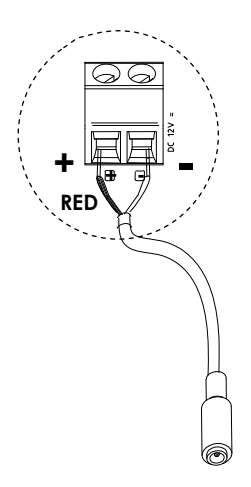

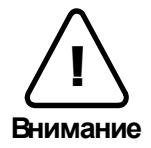

Убедитесь в соблюдении полярности. Неверное подключение может привести к неисправной работе или повреждению IPкамеры.

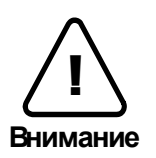

Разъем для подключения адаптера источника питания (DC 12 В)  $\bigoplus$ 

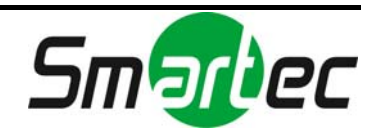

# <span id="page-16-0"></span>6. НАСТРОЙКА

## <span id="page-16-1"></span>6.1. Настройка сетевой среды

По умолчанию в качестве IP-адреса сетевой камеры используется адрес 192.168.XXX.XXX. Вы можете получить IP-адрес с помощью MAC-адреса Вашей камеры. Прежде чем выполнять установку, убедитесь, что камера и ПК находятся в одном сегменте сети. Если камера и ПК находятся в разных сегментах сети, измените установки ПК, как показано ниже.

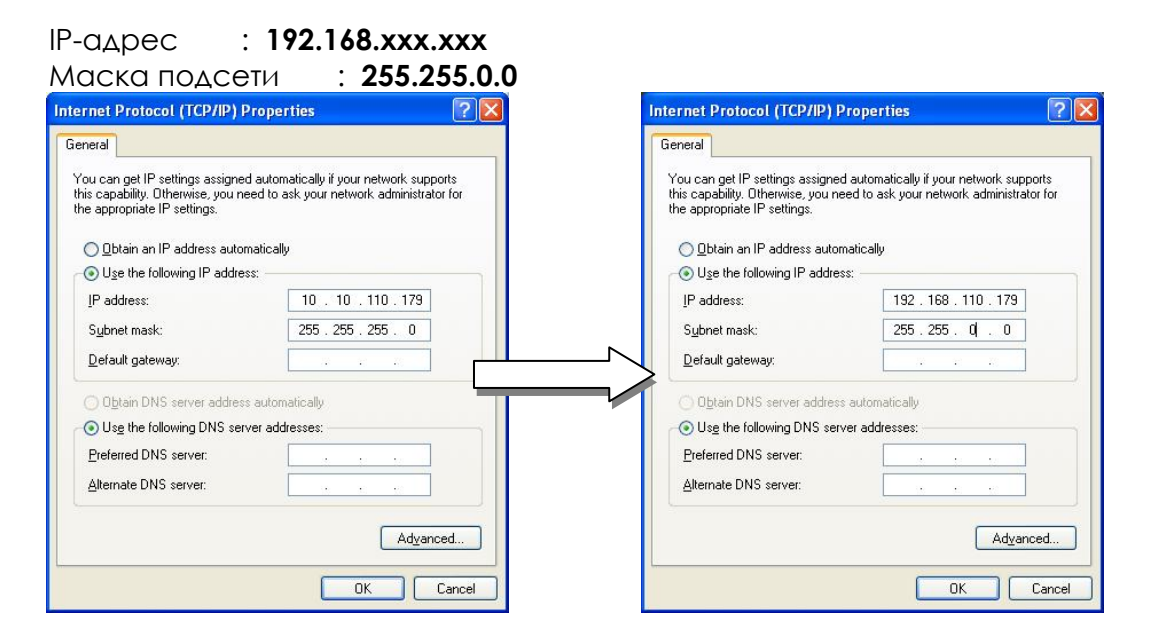

## <span id="page-16-2"></span>6.2. Просмотр видео на web-странице

Для просмотра поступающего с IP-камеры живого видео на web-странице используйте IP-адрес камеры. Вы можете воспользоваться программой IPAdminTool или ввести IP-адрес на web-странице.

## <span id="page-16-3"></span>6.2.1. Просмотр видео с помощью IPAdmin Tool

IPAdminTool автоматически выполняет поиск всех активированных IP-камер или IP-видеосерверов и показывает название устройства, IP-адрес, MACадрес и т.д. IPAdminTool входит в комплект SDK и располагается по следующему адресу.

{SDK root}\BIN\TOOLS\AdminTool\

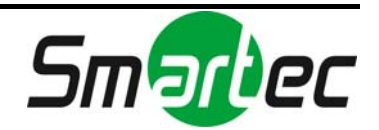

Для использования IPAdminTool и просмотра живого видео на webстранице выполните следующие действия:

- 1. Запустите IPAdminTool. Откроется список активированных устройств, содержащий их названия и другую информацию.
- 2. Правой кнопкой мыши выберите желаемое устройство и выберите «**Web-просмотр» (Web view)**.
- 3. Выберите «**Перейти на этот web-сайт» (Continue to this website)** на странице предупреждения о сертификате безопасности (Security Certificate Alert).

(Объяснения и скриншоты, содержащиеся в Руководстве, в основном предполагают работу на базе Internet Explorer 7.0).

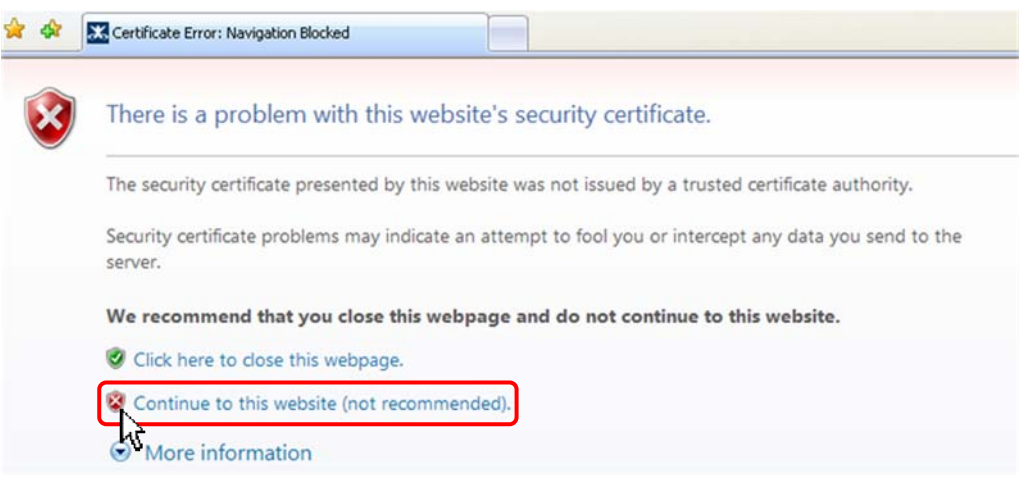

4. Нажмите «**блокировка всплывающих окон»** (**pop-up blocked)** и установите ActiveX, как показано ниже. Установка ActiveX требуется для просмотра изображения.

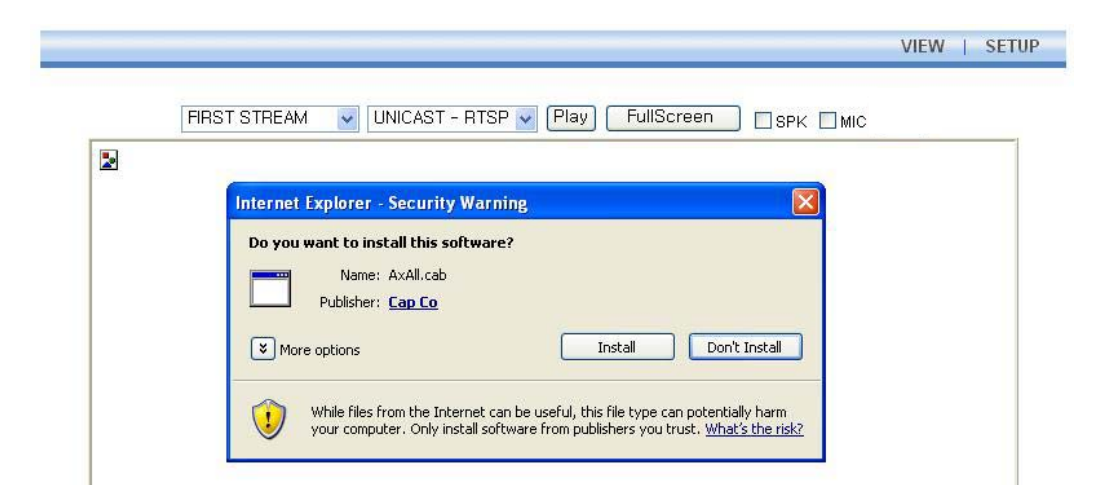

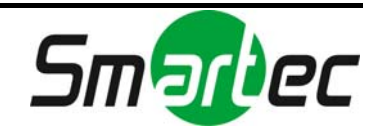

5. Подождите несколько секунд, пока выполняется загрузка webстраницы. Живое видео представляется на web-странице, как показано ниже.

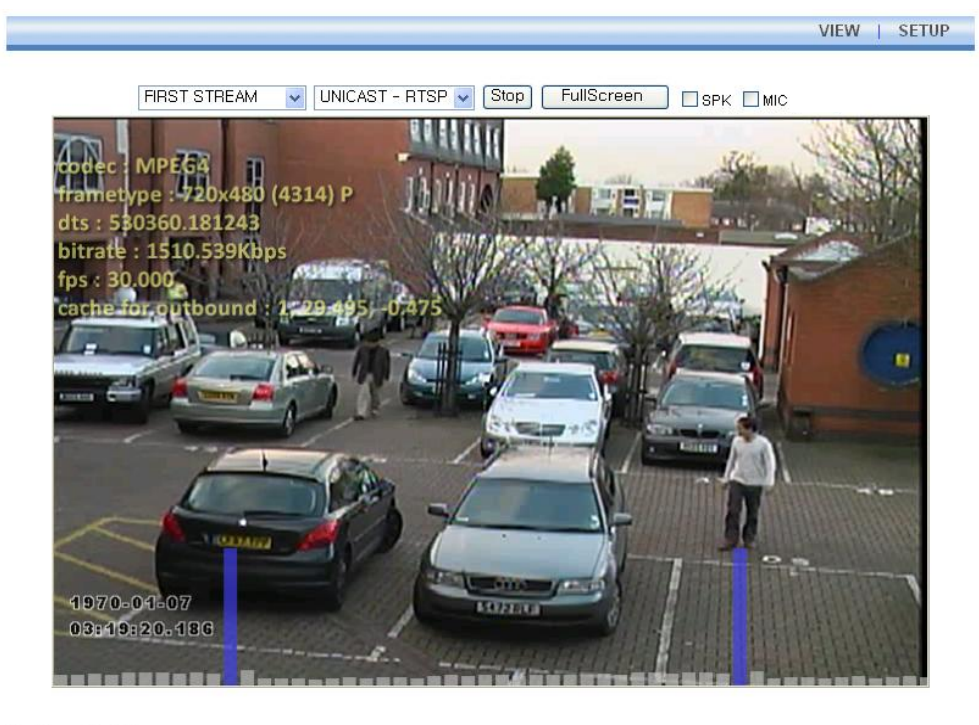

Plugin1 Plugin2

 $V1.20.00$ 

6. Если живое видео не выводится, и открывается окно с сообщением «Не могу создать документ XMLDOM. Установите MSXML4.0» ("Can not Create XMLDOMDocument Install MSXML4.0"), как показано ниже, выполните загрузку и установку, пользуясь следующей ссылкой. http://www.microsoft.com/downloads/details.aspx?familyid=3144B72B-B4F2-46DA-B4B6-C5D7485F2B42&displaylang=en (Для библиотеки VCA требуется библиотека MS XML 4.0, которая является xml-парсером, разработанным Microsoft).

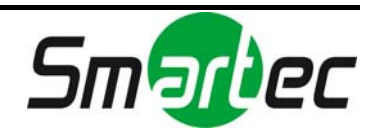

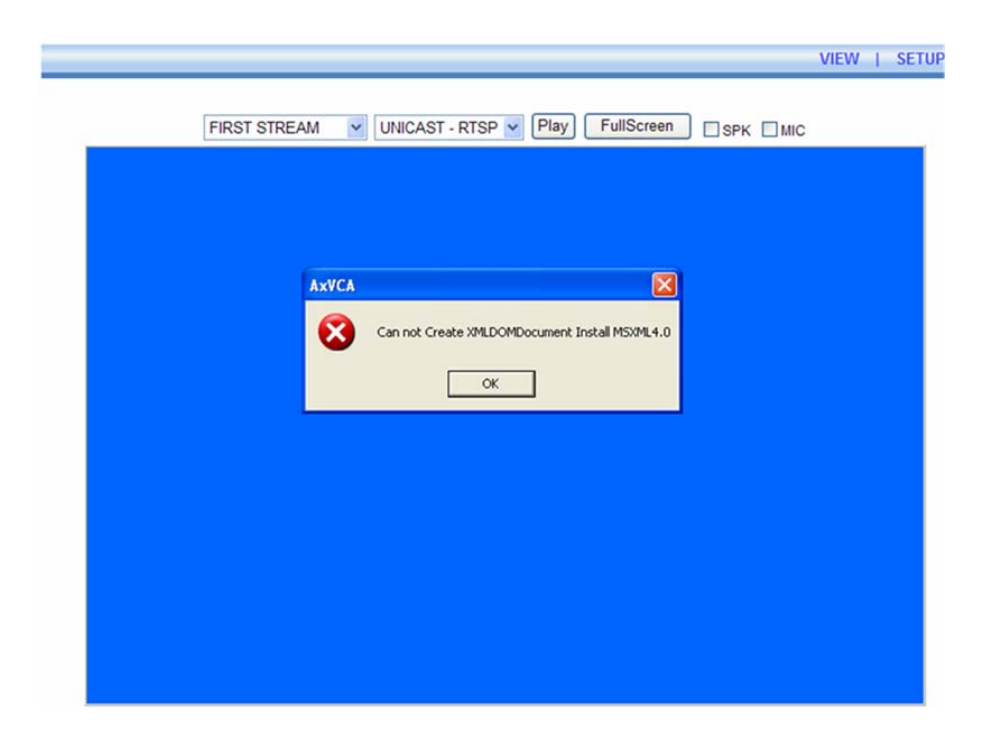

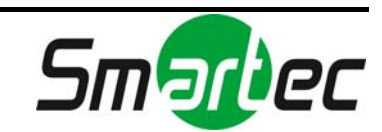

## <span id="page-20-0"></span>6.2.2. Просмотр видео с помощью IP-адреса

Для просмотра живого видео IP-камеры на web-странице можно использовать IP-адрес камеры. Для получения правильного IP-адреса и использования его на web-странице выполните следующие действия:

1. Преобразуйте MAC-адрес в IP-адрес или проверьте IP-адрес в IPAdminTool.

(MAC-адрес располагается на боковой или нижней поверхности камеры.)

$$
MAC\text{-}a\text{-}pec = 00-13-23-01-14-81 \rightarrow IP\text{-}a\text{-}pec = 192.168.20.177
$$
\nrt [wectraauarepu40e](mailto:wectraauarepu40e) 4400 B.6201140e

- 2. Откройте web-браузер и введите IP-адрес камеры.
- 3. Выберите «**Перейти на этот web-сайт» (Continue to this website)** на странице предупреждения о сертификате безопасности (Security Certificate Alert).
- 4. Нажмите «**блокировка всплывающих окон»** (**pop-up blocked)** и установите ActiveX. Установка ActiveX требуется для просмотра изображения.
- 5. Подождите несколько секунд, пока выполняется загрузка web-страницы. Живое видео выводится на web-страницу.

# <span id="page-20-1"></span>6.3. Сброс

- 1. Во время работы камеры нажмите и удерживайте кнопку «Сброс» ([Сброс](#page-7-0) .
- 2. Через 3 секунды отпустите кнопку «Сброс» ([Сброс](#page-7-0) .
- 3. Подождите, пока система произведет перезагрузку.

## <span id="page-20-2"></span>6.4. Восстановление заводских установок

- 1. Отключите блок питания от камеры.
- 2. Нажав и удерживая кнопку «Сброс» ([Сброс](#page-7-0) **,** вновь подключение питание камеры.
- 3. Через 5 секунд отпустите кнопку «Сброс» ([Сброс](#page-7-0) .
- 4. Подождите, пока система произведет перезагрузку.

Используются следующие заводские установки:

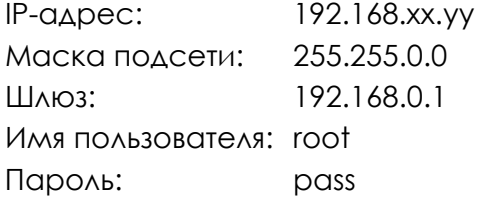

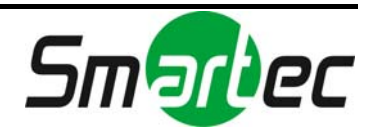

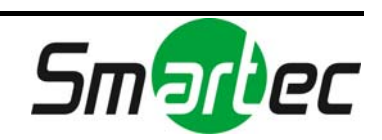

# <span id="page-22-0"></span>ПРИЛОЖЕНИЕ (A): ТЕХНИЧЕСКИЕ ХАРАКТЕРИСТИКИ

## Основные характеристики

<span id="page-22-1"></span>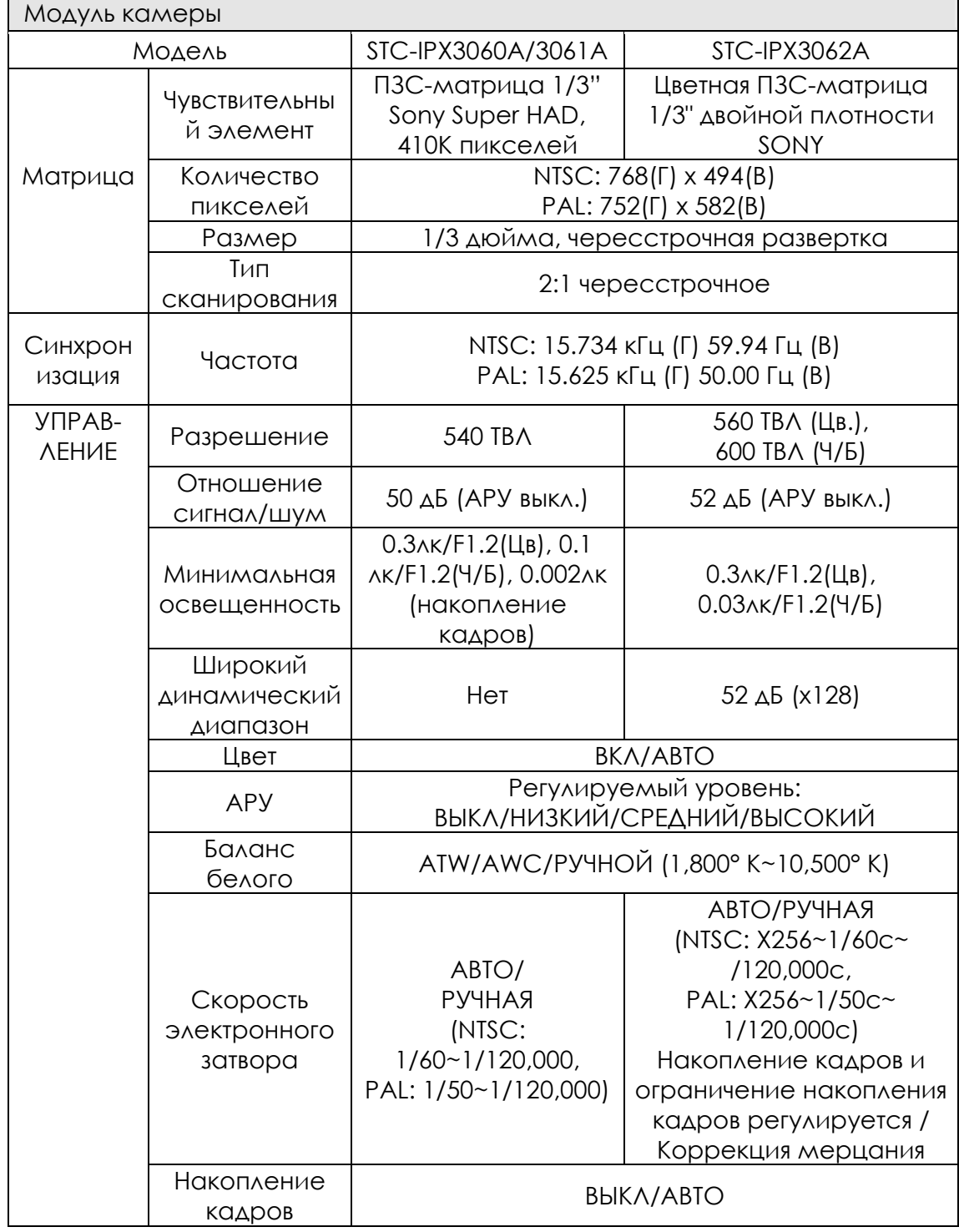

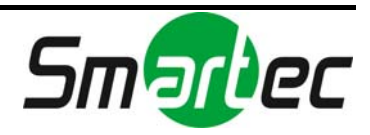

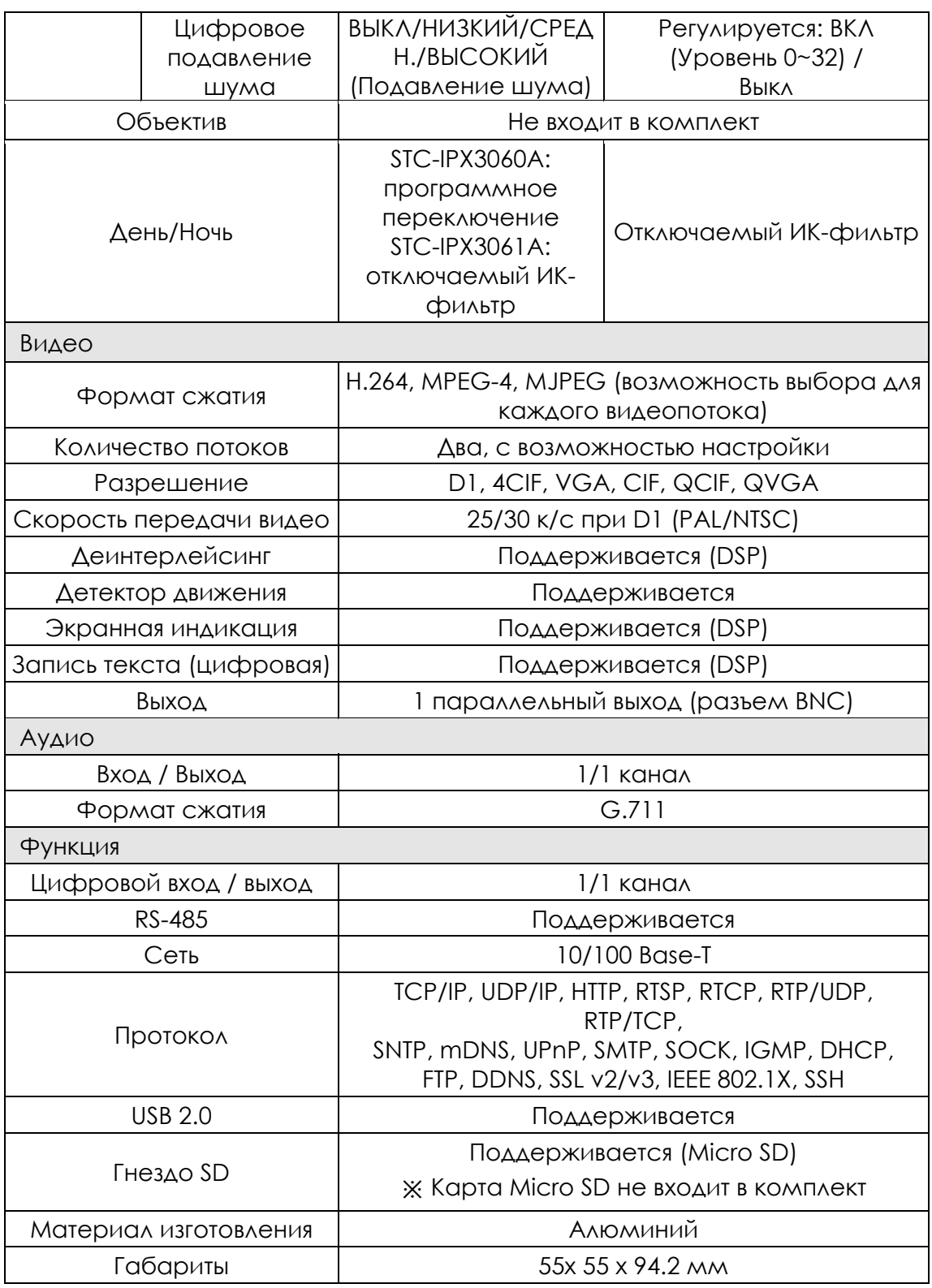

## <span id="page-23-0"></span>Электротехнические характеристики

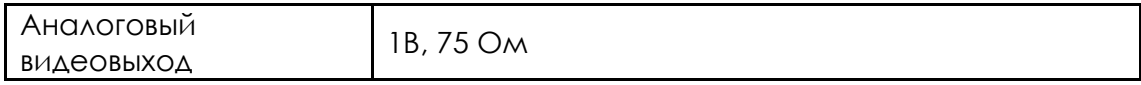

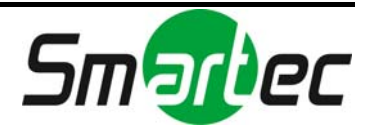

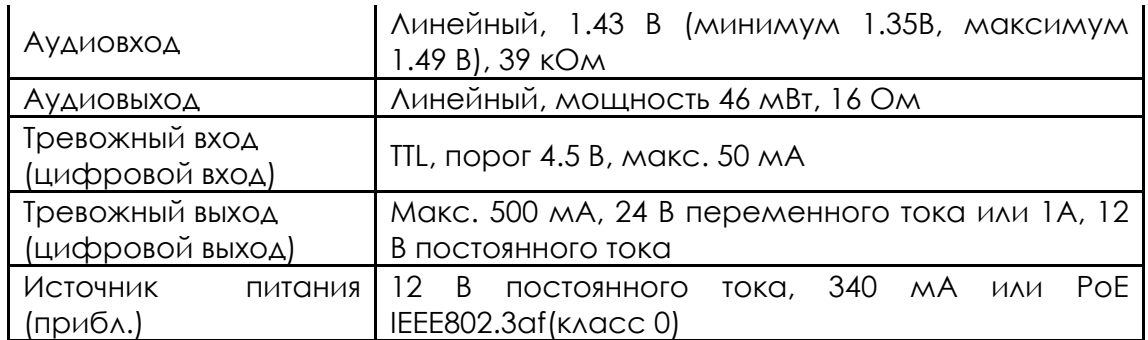

## <span id="page-24-0"></span>Внешние условия

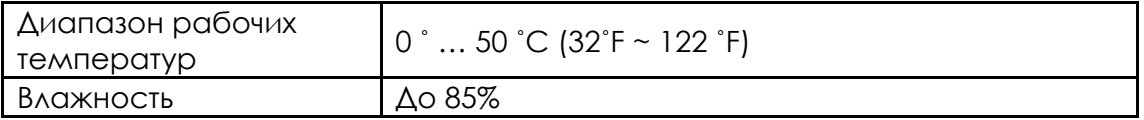

## <span id="page-24-1"></span>VCA (Анализ видеоконтента)

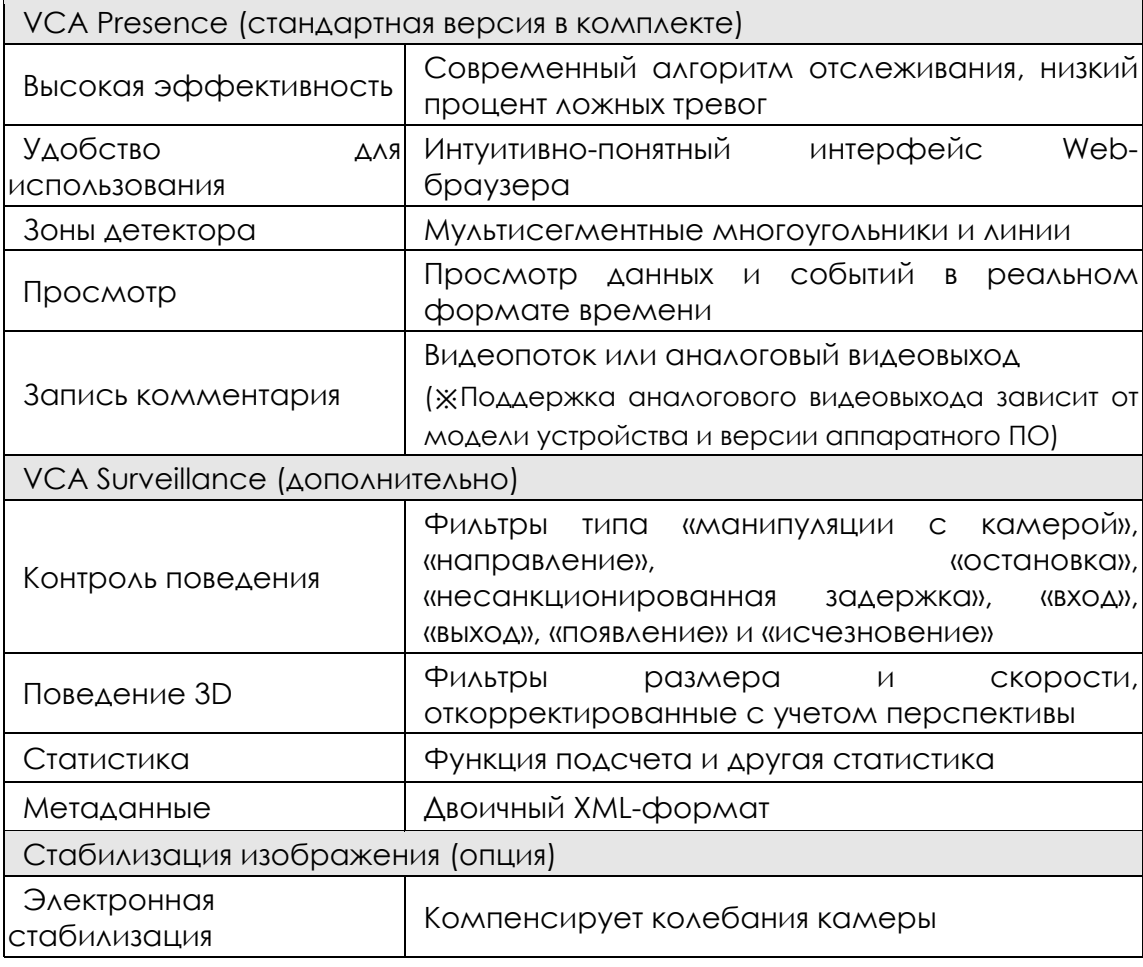

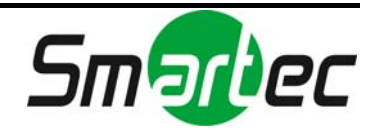

# <span id="page-25-0"></span>ПРИЛОЖЕНИЕ (Б): POWER OVER ETHERNET

Функция питания через Ethernet(PoE) используется для передачи сигнала питания по традиционной витой паре Ethernet категории 5, соответствующей стандарту IEEE 802.3af Power-over-Ethernet (PoE).

IEEE 802.3af позволяет использовать два варианта питания для кабелей категории 5.

Подпись модуля PoE и цепь управления обеспечивает контроль совместимости подключенного устройства с PoE и классификацию мощности, которая требуется устройству PSE, прежде чем подать сигнал мощностью до 15Вт на порт.

Высокоэффективный преобразователь DC/DC работает в широком диапазоне входного напряжения и обеспечивает стабилизированный сигнал с низкой пульсацией и низким уровнем шума. Преобразователь DC/DC также имеет встроенную функцию защиты от перегрузки и короткого замыкания.

## <span id="page-25-1"></span>Совместимость PoE

### **С оборудованием, не являющимся PSE**

При подключении к устройству, не являющемуся PSE, требуется адаптер питания.

### **С адаптером питания**

Одновременное подключение PSE и адаптера питания не вредит устройствам. Отключение адаптера питания во время работы не приводит к прекращению работы. Устройство продолжает работать без перезагрузки.

## <span id="page-25-2"></span>Классификация мощности

IP-камера соответствует классу 0 по классификации мощности PoE.

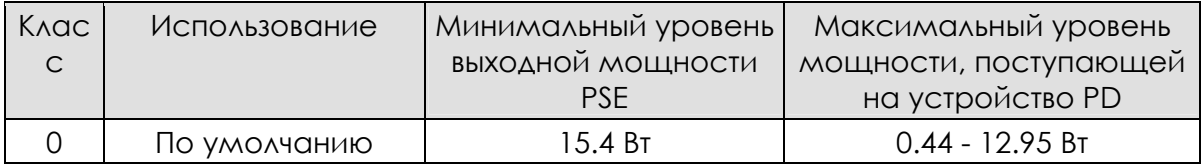

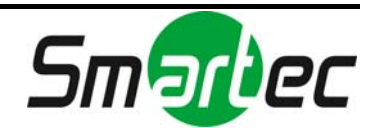

# <span id="page-26-0"></span>ПРИЛОЖЕНИЕ (В): ГАБАРИТЫ

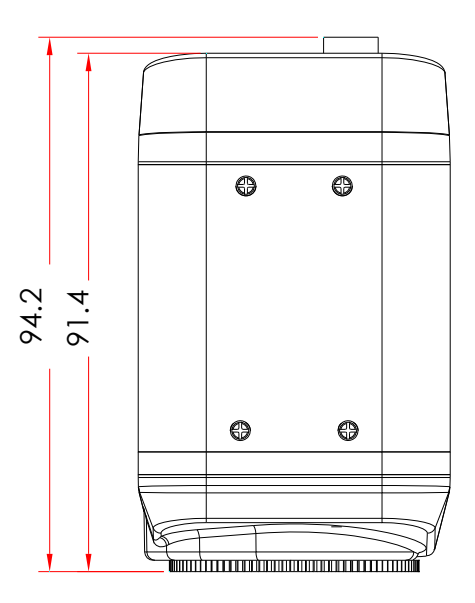

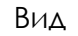

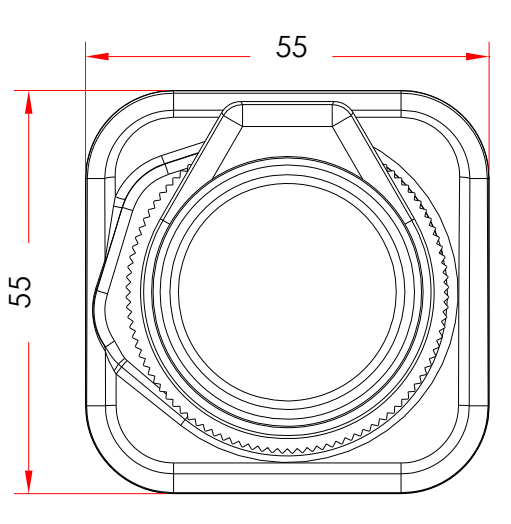

Вид Вид спереди

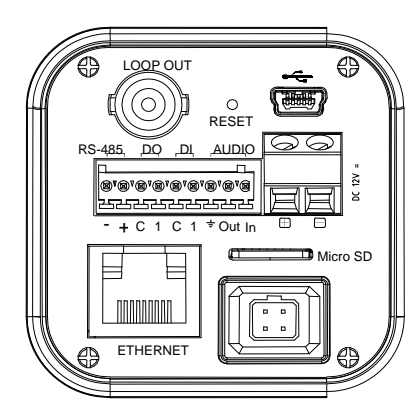

Вид сзади

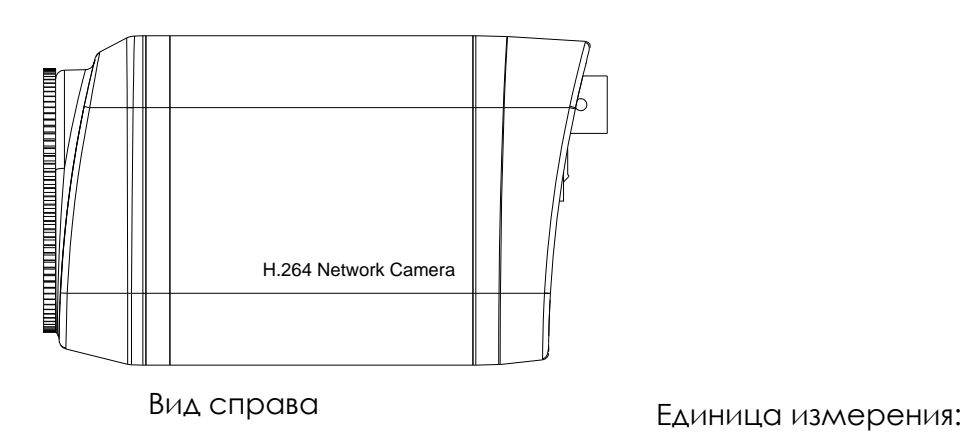

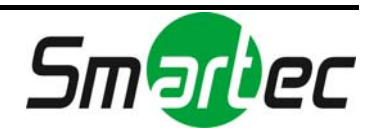

# <span id="page-27-0"></span>ПРИЛОЖЕНИЕ (Г): АКСЕССУАРЫ

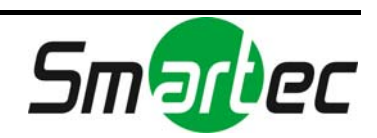

# <span id="page-28-0"></span>ПРИЛОЖЕНИЕ (Д): ПОИСК И УСТРАНЕНИЕ **НЕИСПРАВНОСТЕЙ**

## Проверка аппаратного ПО

<span id="page-28-1"></span>Аппаратное ПО это программное обеспечение, определяющее работу устройства. Одним из первых действий при поиске причины проблемы должна быть проверка версии установленного аппаратного ПО. Последняя версия ПО может содержать средства, позволяющие устранить возникшую проблему. Для просмотра версии аппаратного ПО камеры откройте меню «Настройка» (Setup) > «Об устройстве» (About) > «Версия» (Version).

Для загрузки нового аппаратного ПО используйте сайт FTP. При загрузке аппаратного ПО с FTP камера получает новейшие функциональные возможности. Прежде чем выполнять обновление аппаратного ПО, обязательно прочтите инструкции и примечания к новой версии ПО. Для получения FTP-аккаунта обратитесь к нам.

## <span id="page-28-2"></span>Поддержка

Если Вы не можете самостоятельно решить возникшую проблему, обратитесь за дополнительной помощью к поставщику устройства, интегратору системы или непосредственно в нашу службу технической поддержки (www.smartec-cctv.ru).

При обращении в службу технической поддержки для быстрого решения проблемы просьба представить отчет сервера, системный журнал и краткое описание проблемы.

1. В строке адреса web-браузера после IP-адреса устройства введите следующую CGI-команду.

<IP-AAPEC>/nvc-cgi/admin/param.cgi?action=list Отчет сервера содержит важную информацию о камере, а также перечень заданных параметров.

2. Сообщения системного журнала камеры могут оказаться полезным средством диагностики при поиске и устранении неисправностей. Откройте Настройка (Setup) > Поддержка (Maintenance) > Системный журнал (System Loa) > СПИСОК (LOG LIST) > сообщение (message).

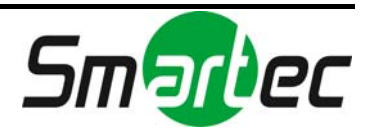

# <span id="page-29-0"></span>ИСТОРИЯ ОБНОВЛЕНИЙ

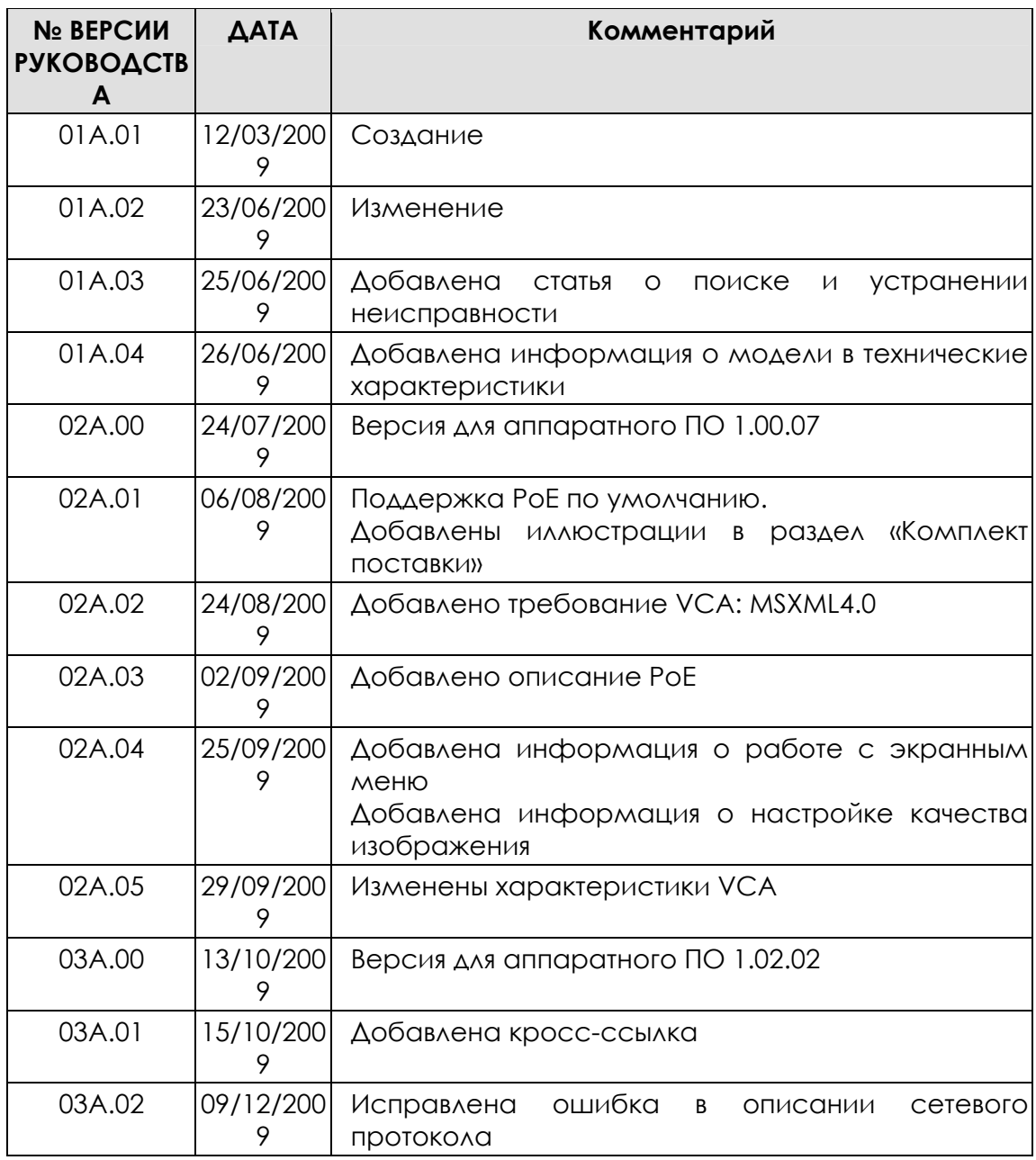

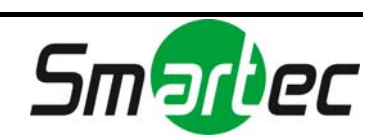